# Bambu lab X1 - Carbon Ouick Start

Před použitím tiskárny si přečtěte celou příručku.

• Bezpečnostní upozornění: Nepřipojujte k napájení, dokud není montáž dokončena.

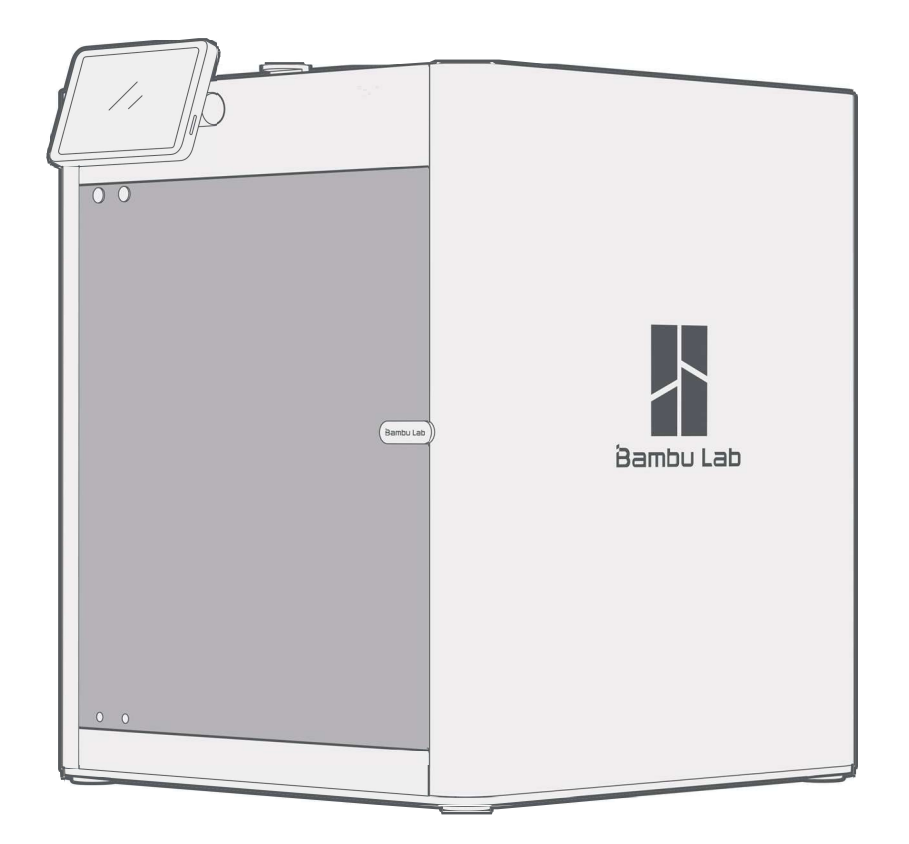

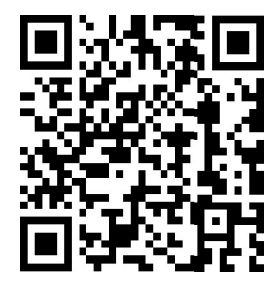

Bambu Studio & Bambu Handy https://bambuIab.com/download

### Úvod do složky

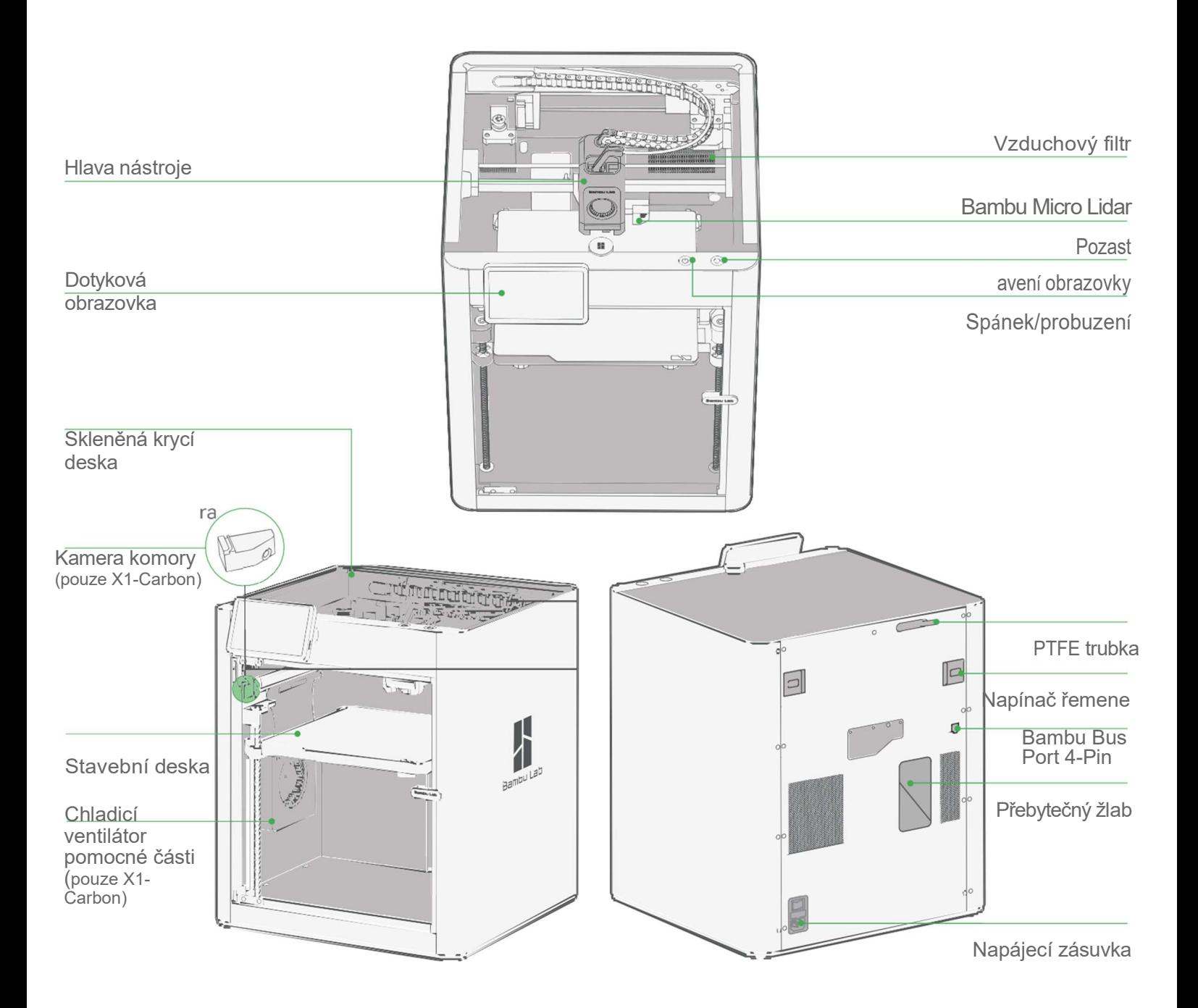

#### Specifikace příslušenství

Dotyková obrazovka Držák cívky

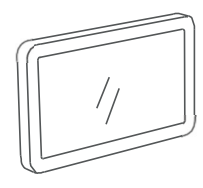

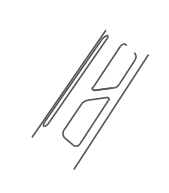

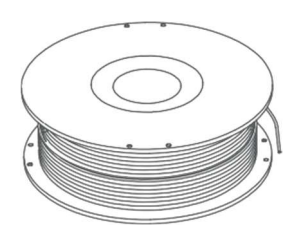

250g vlákna

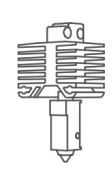

trysek

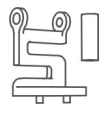

Náhradní horký konec Stírání

Podložka (x2)

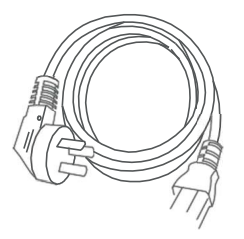

Napájecí kabel Nástroj na vyčištění trysky

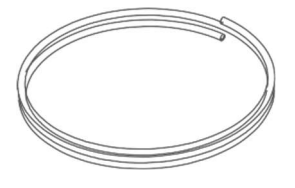

PTFE trubka

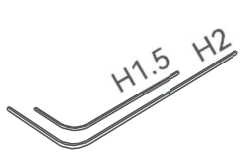

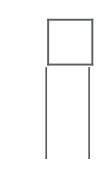

imbusový klíč H1.5 Lepicí tyčinka production and the contract of the contract of the contract of the contract of the contract of the contract of the contract of the contract of the contract of the contract of the contract of the contract of the contract of imbusový klíč H2 Sestavovací

deska

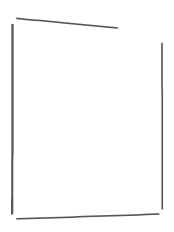

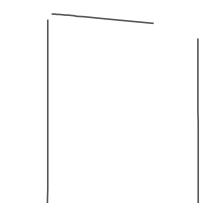

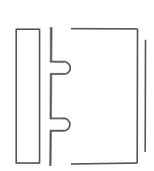

Škrabka Bambu

Náhradní list pro Flexibilní stavební deska Bambu Cool Plate (x2)

(Předinstalováno

stavební deska)

na na matana amin'ny fivondronan-kaominin'i Southern American

# Odblokování hlavy nástroje

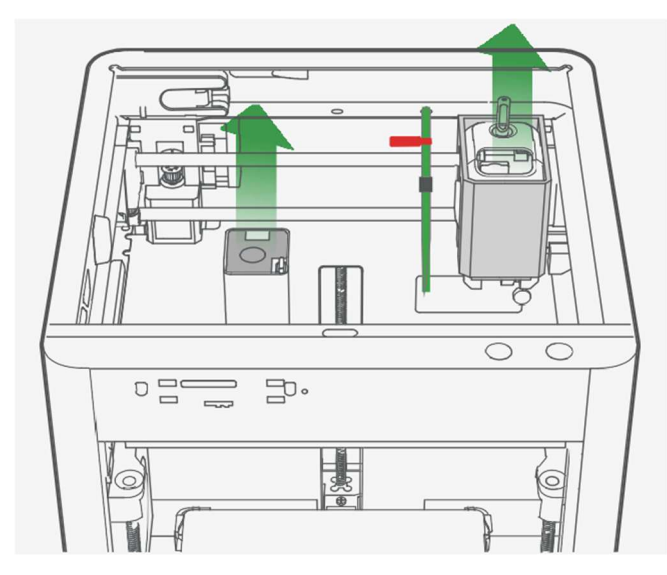

Odstraňte desku z hlavy nástroje. Odstraňte pěnu z přebytečného žlabu.

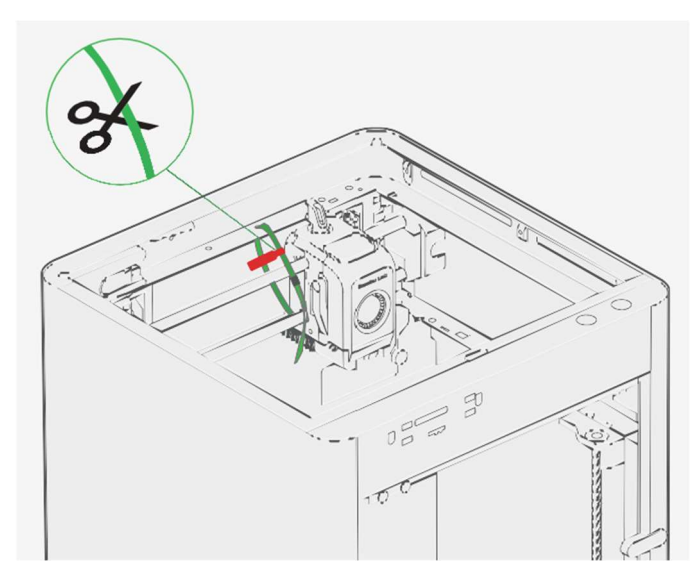

Přestřihněte stahovací pásku upevňující hlavu nástroje.

# Sestava držáku cívky

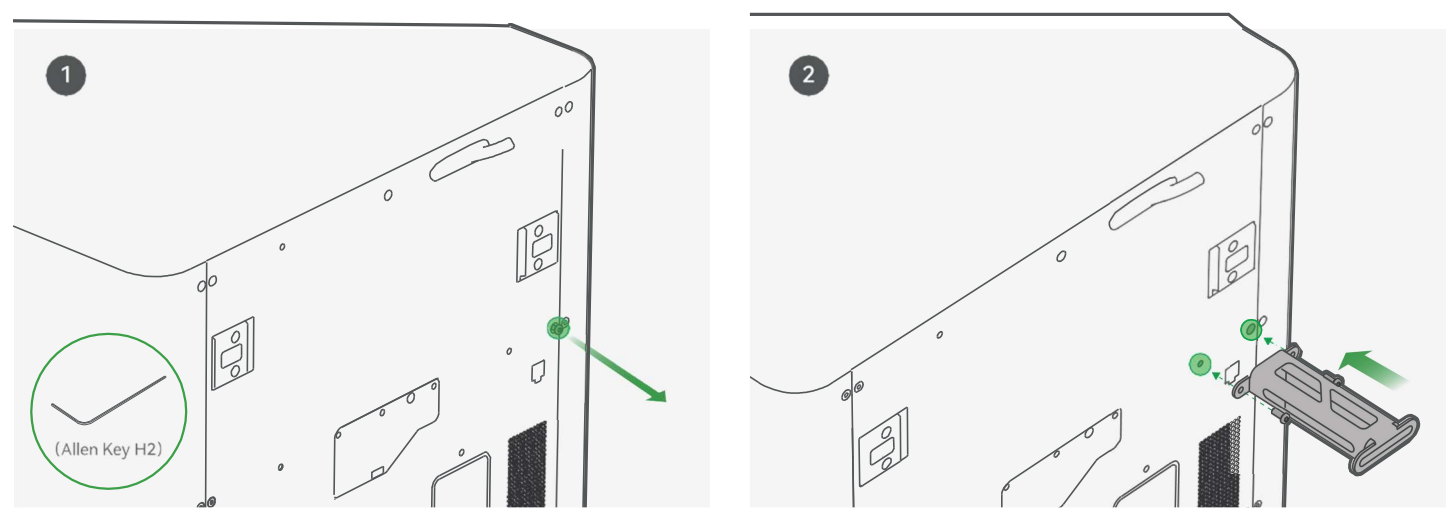

Odstraňte šroub viz obrázek **Přišroubujte držák cívky pomocí dvou šroubů** 

\*Doporučujeme použít kratší konec imbusového klíče, aby se šrouby snadněji

# Odblokování hotbedu a instalace displeje

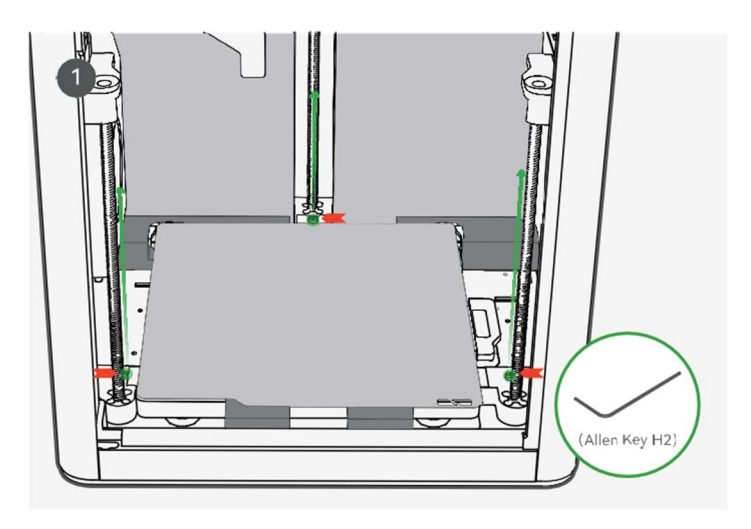

Pomocí imbusového klíče H2 vyšroubujte tři šrouby a odemkněte hotbed.

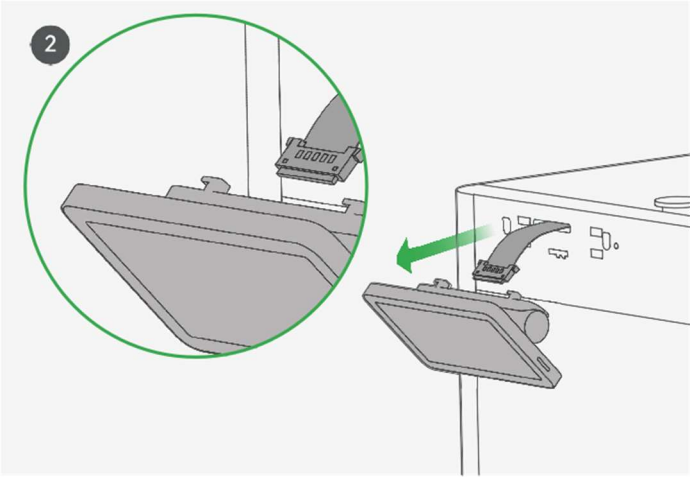

Vytáhněte ohebný tištěný spoj (FPC) asi na 50 mm.

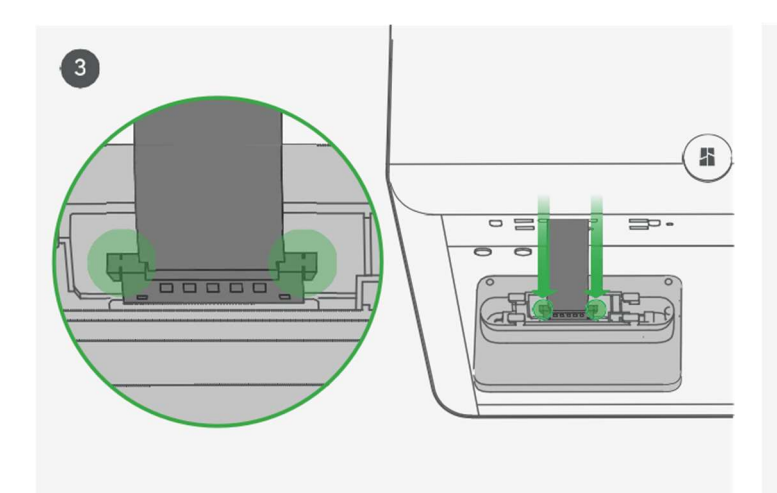

Vložte FPC do portu stisknutím tlačítka. Vložte obrazovku zpět do slotu na

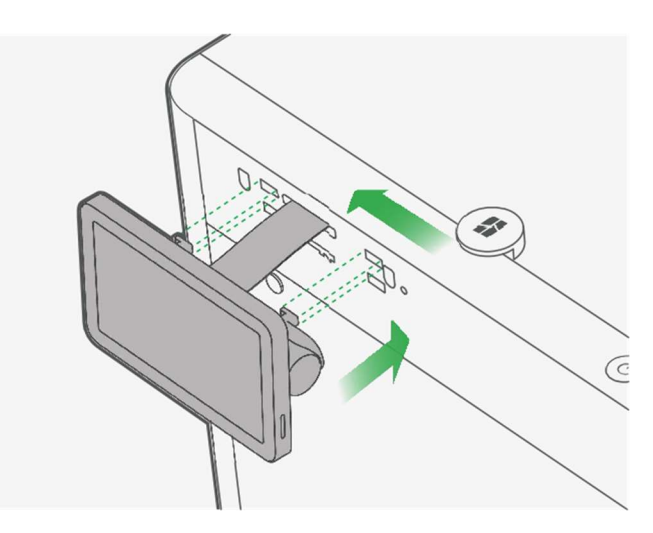

 terminálu podle obrázku do tiskárny a poté ji zajistěte zatlačením doleva.

#### Propojení pro tiskárnu

1. Stáhněte si aplikaci Bambu Handy. Zaregistrujte se a přihlaste se ke svému účtu Bambu Lab.

2. Připojte tiskárnu k napájení. Postupujte podle pokynů na obrazovce, dokud se nedostanete na stránku zobrazenou na pravé straně.

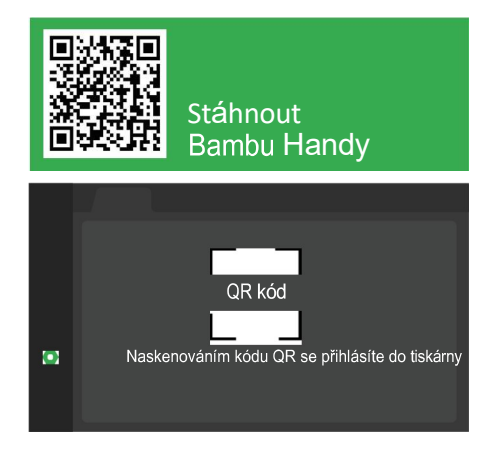

3. Pomocí aplikace Bambu Handy naskenujte QR kód na obrazovce a propojte tiskárnu s laboratoří Bambu Lab.

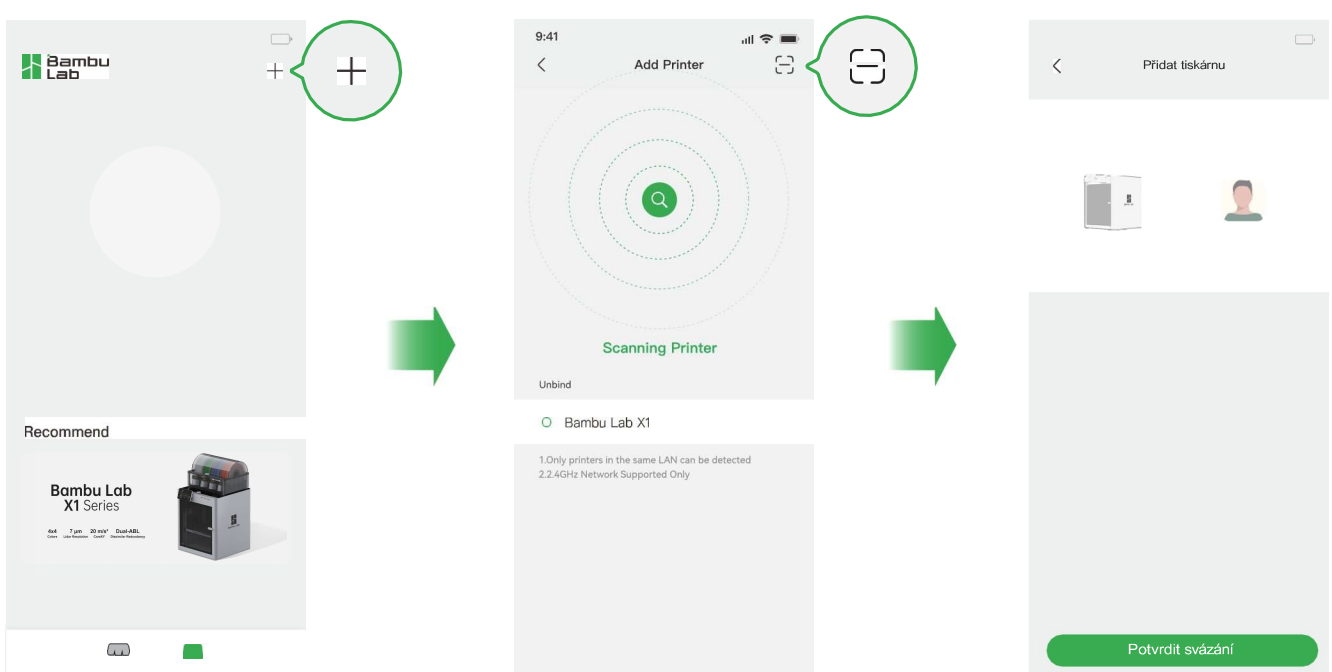

4. Počáteční kalibraci dokončete podle pokynů na obrazovce. Je normální, že během kalibrace dochází k vibracím a hluku. Ochrannou pěnu ze spodní části horkého lůžka odstraňte až po dokončení první kalibrace.

účet.

#### První Tisk

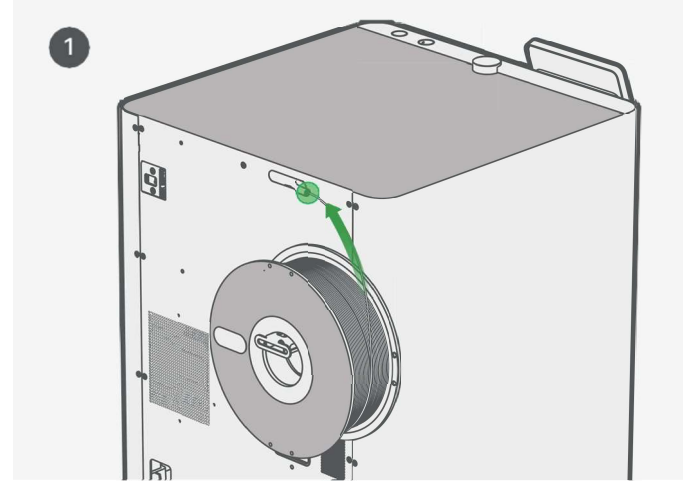

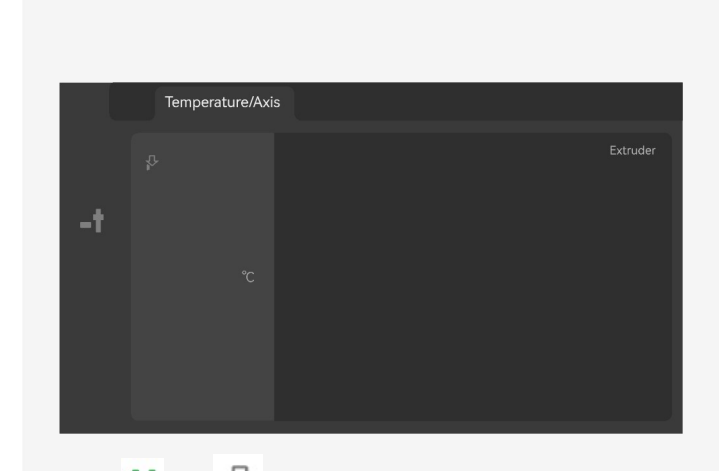

Vložte vlákno do teflonové trubice.<br>S "To "-" s ", a zahřejte trysku na teplotu" (vložte vlákno do teflonové trubice. Zatlačujte vlákno, dokud se nemůže pohybovat vpřed. doporučenou pro vlákno.

\*Pro první zkušební tisk doporučujeme použít dodaný Bambu PLA Basic.

Několikrát stiskněte tlačítko "Extruder" - " dokud z trysky nevystoupí vlákno, které nelze z teflonové trubice dále vytáhnout ručně.

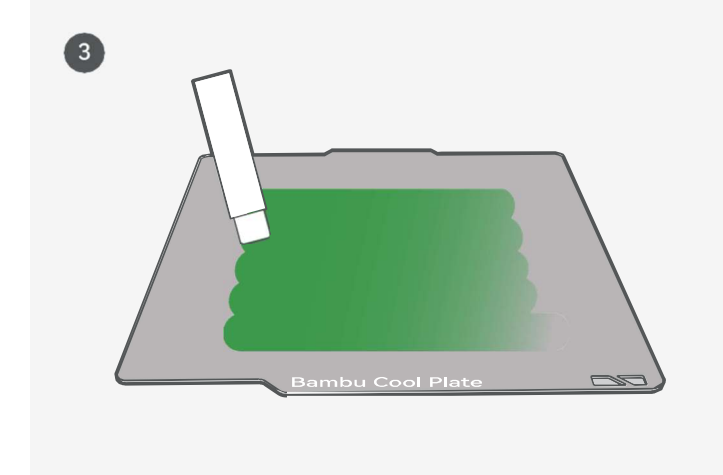

Na stavební desku naneste tenkou vrstvu lepidla.

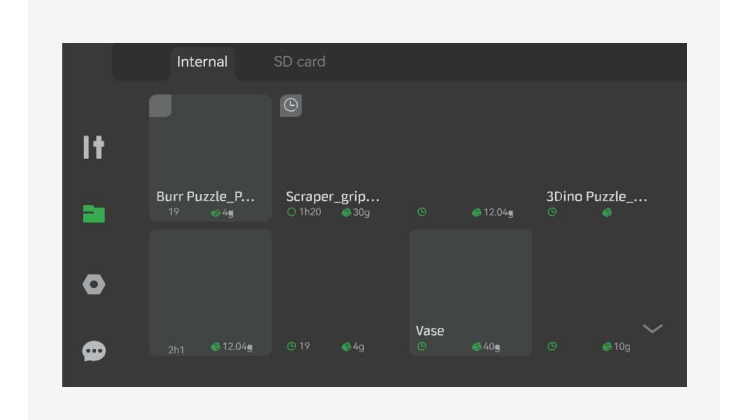

Pres **The "-"interní"**. Vyberte soubor pro zahájení prvního tisku.

"Jako první zkušební tisk doporučujeme použít jeden z předinstalovaných souborů.

#### Studio Bambu

#### Stáhnout Bambu Studio: http://bambuIab.com/download

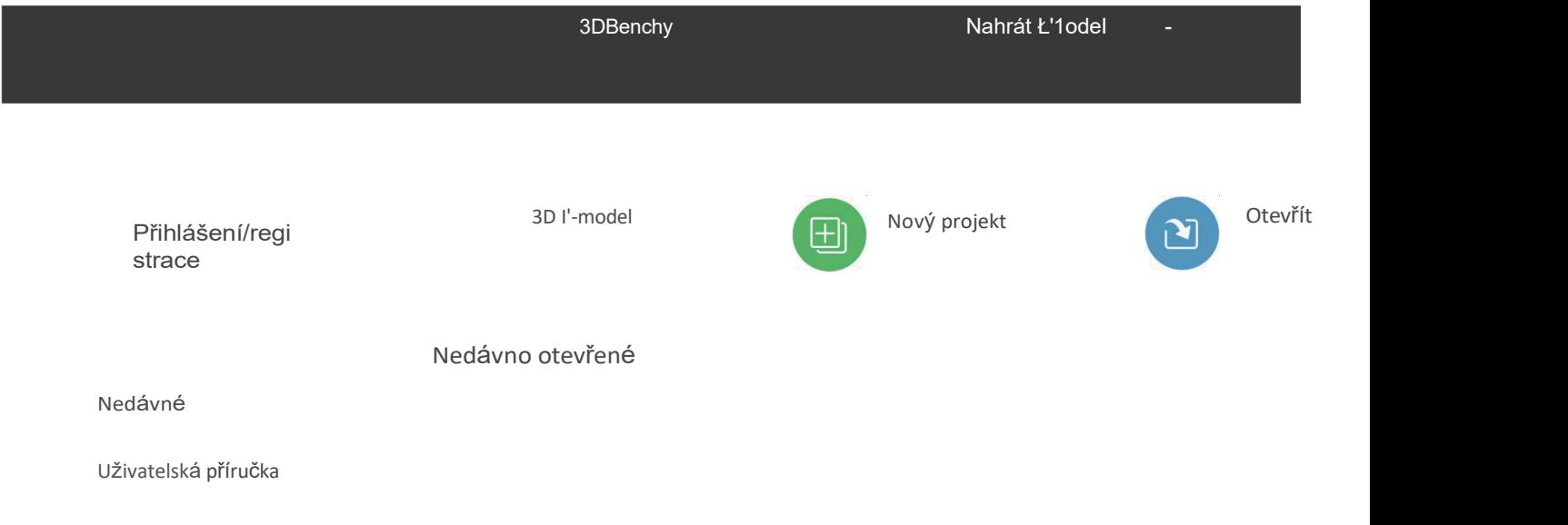

Přihlaste se do Bambu Studia pomocí účtu Bambu Lab, který je stejný jako účet v internetovém obchodě Bambu Online. Vytvořte nebo otevřete projekt.

Studio Bambu

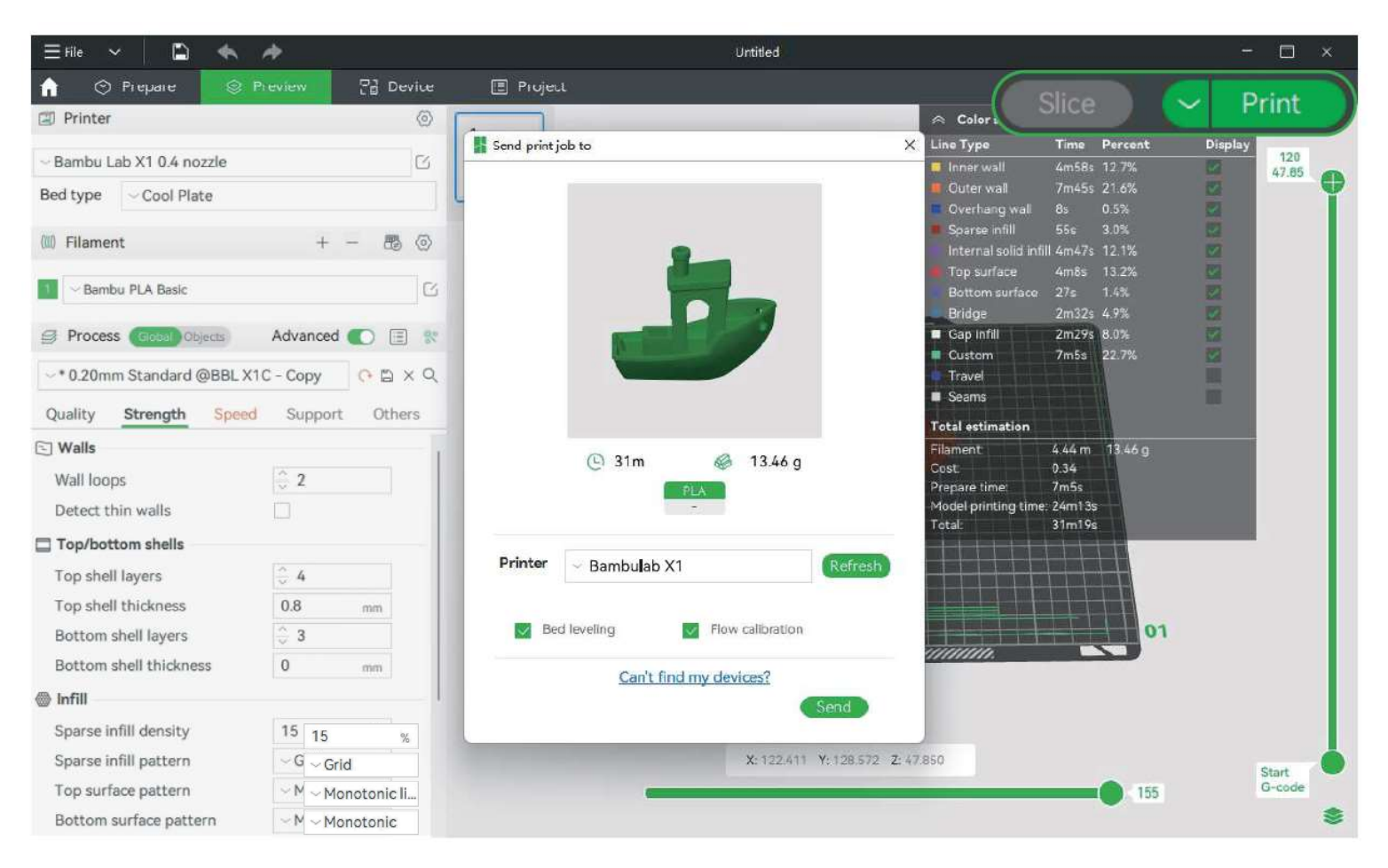

Rozřízněte model, vyberte tiskárnu a odešlete model k tisku.

\*Před každým tiskem doporučujeme provést vyrovnání lože a po výměně vlákna provést kalibraci průtoku.

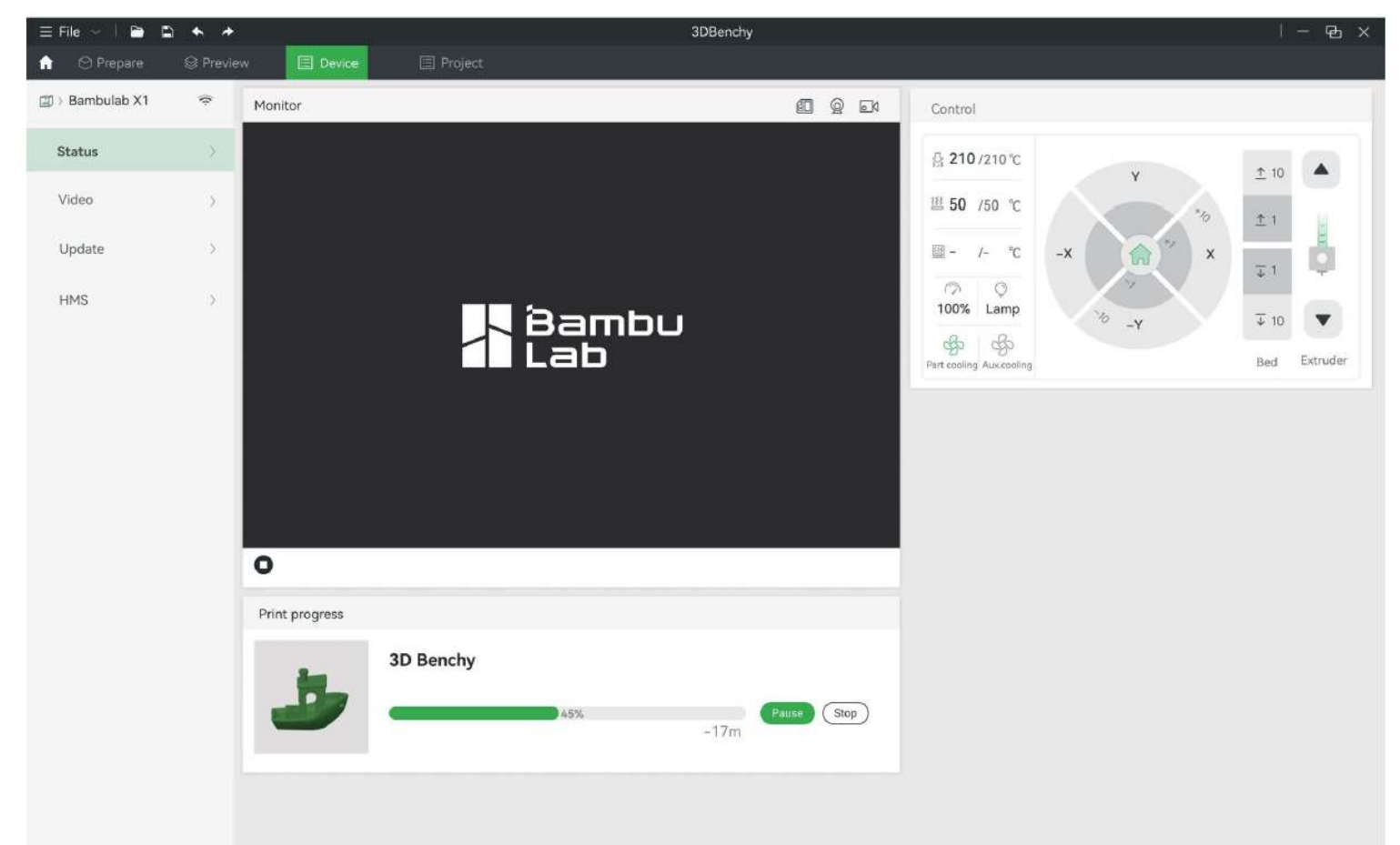

Během tisku můžete na dálku sledovat tisk nebo pozastavit/zastavit tisk na zařízení. Rozhraní "Zařízení".

\*Živý náhled lze zobrazit pouze v případě, že je namontována kamera.

#### Studio Bambu

# Specifikace

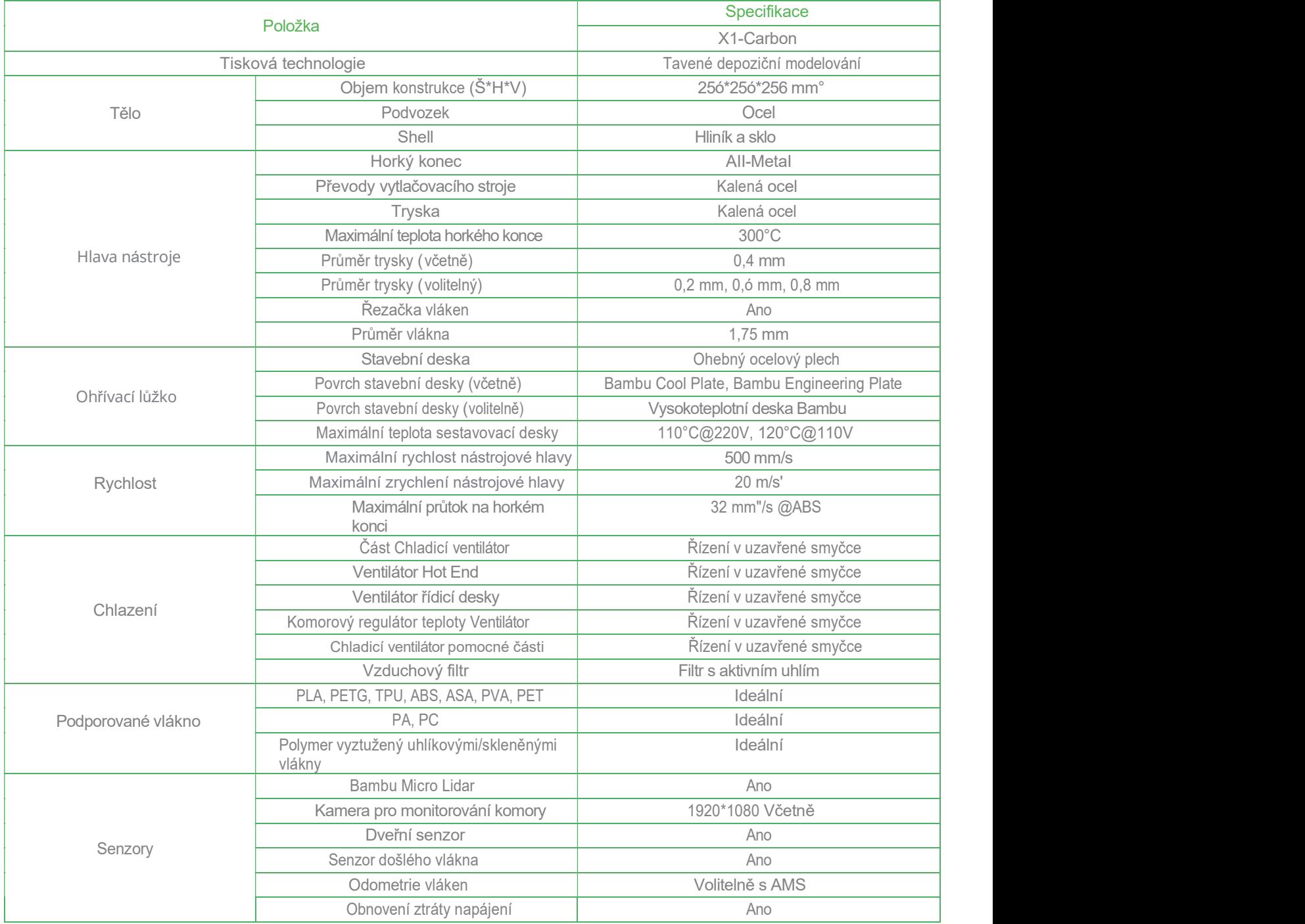

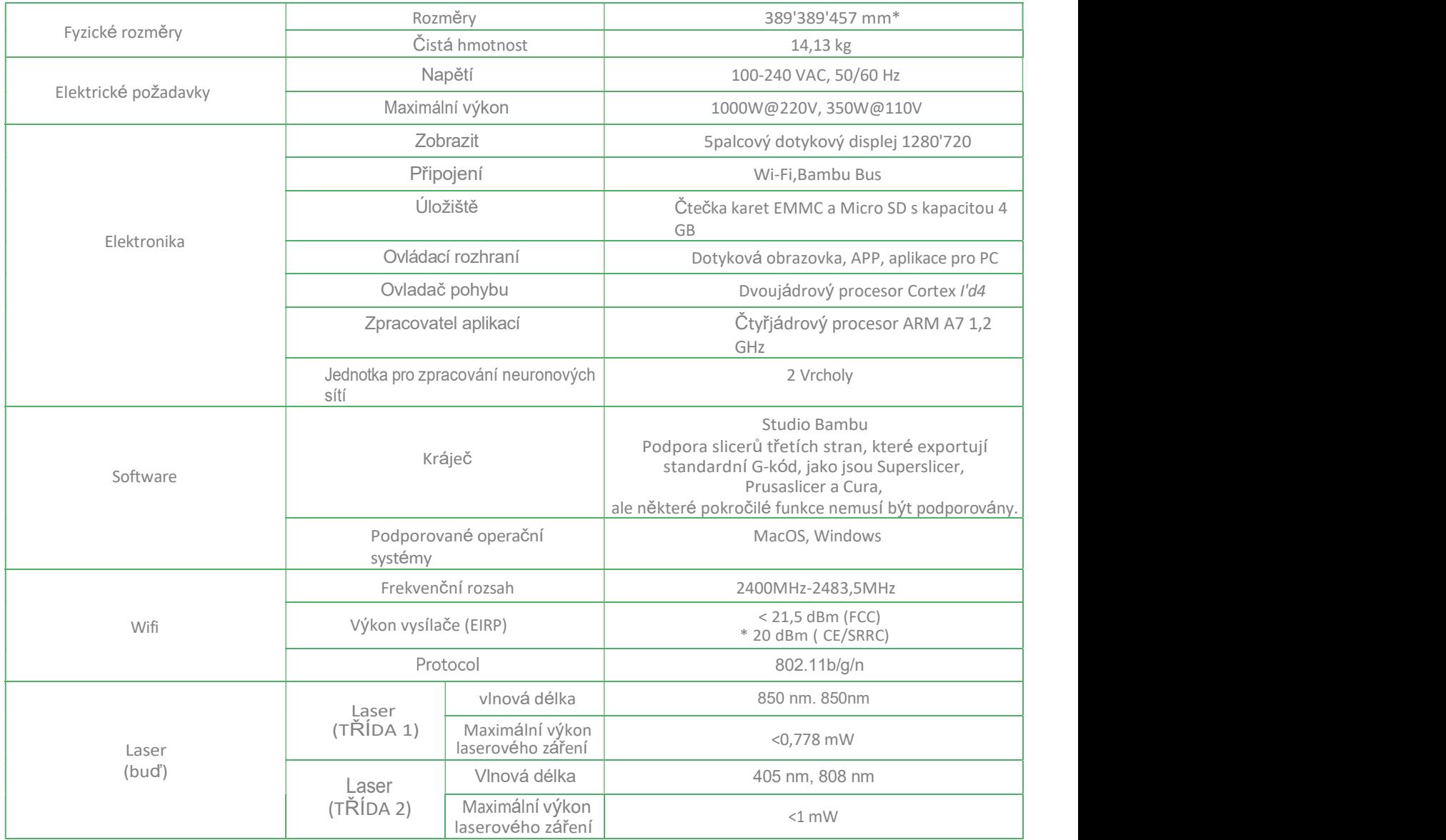

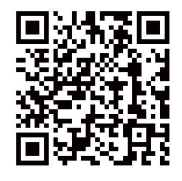

Studio Bambu Bambu Handy

33:<br>https://bambuIab.com/download

#### Zákaznická podpora

Další návody k nastavení a údržbě naleznete na Wiki Bambu Lab.

https://wiki.bambuIab.com/en/home

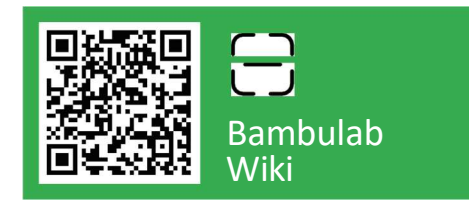

#### Pokud potřebujete podporu, zkuste jeden z těchto dvou

přístupů: Přístup 1: Vytvořte lístek podpory na oficiálních

webových stránkách.

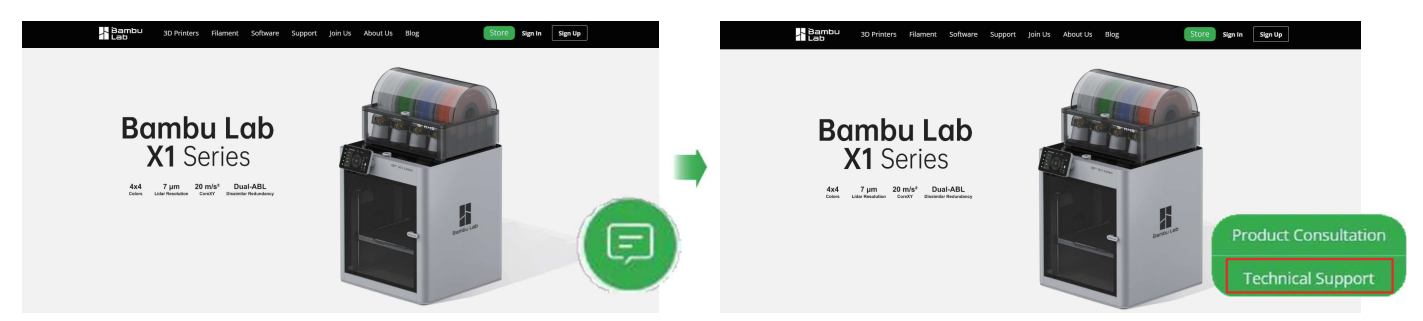

Přístup 2: Vytvoření lístku podpory v aplikaci Bambu Handy

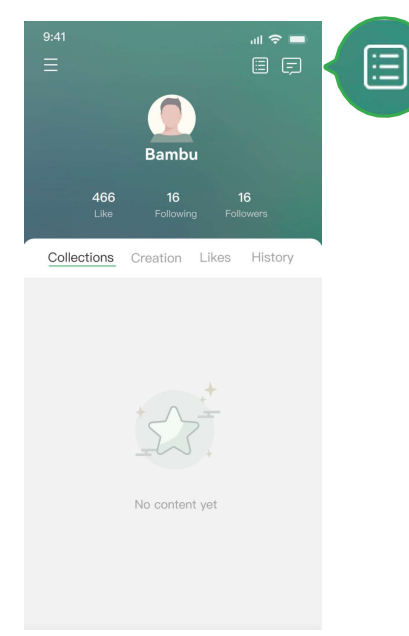

# Bambu Lab

Užijte si to!

www.bambuIab.com